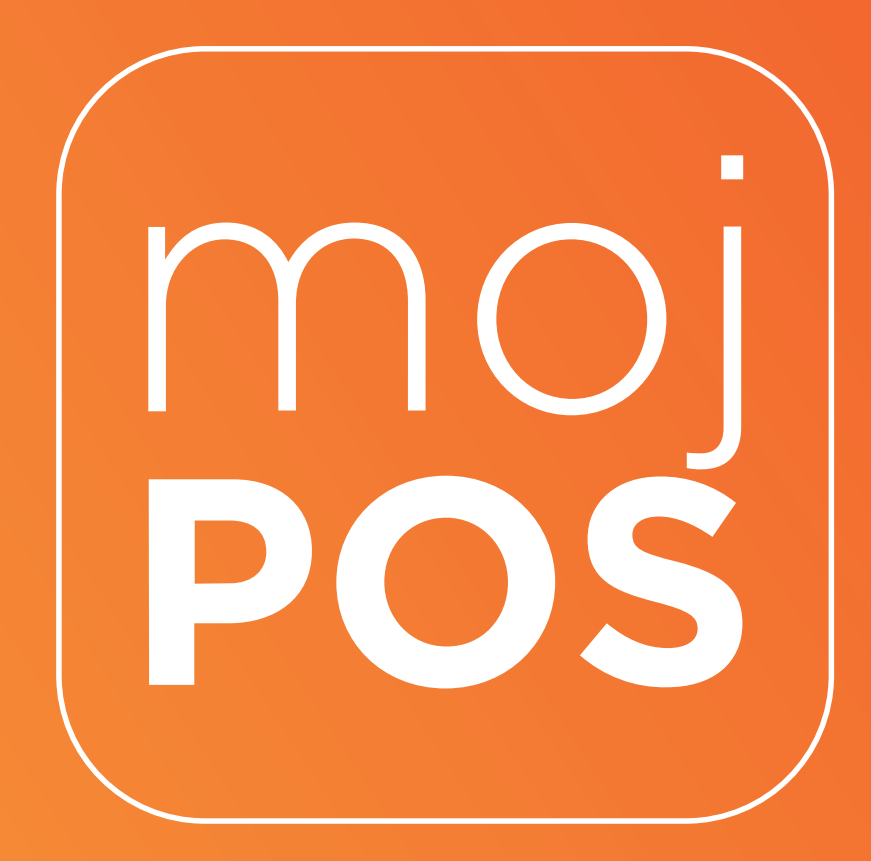

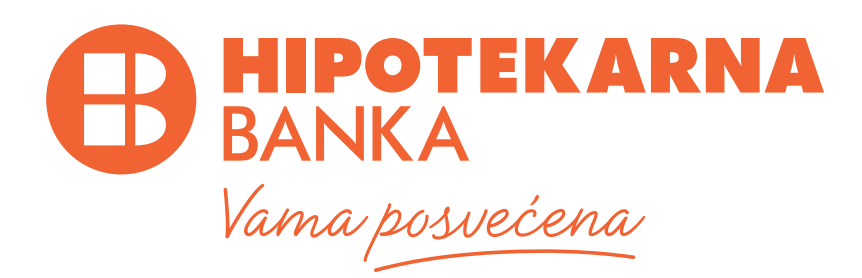

# SADRŽAJ

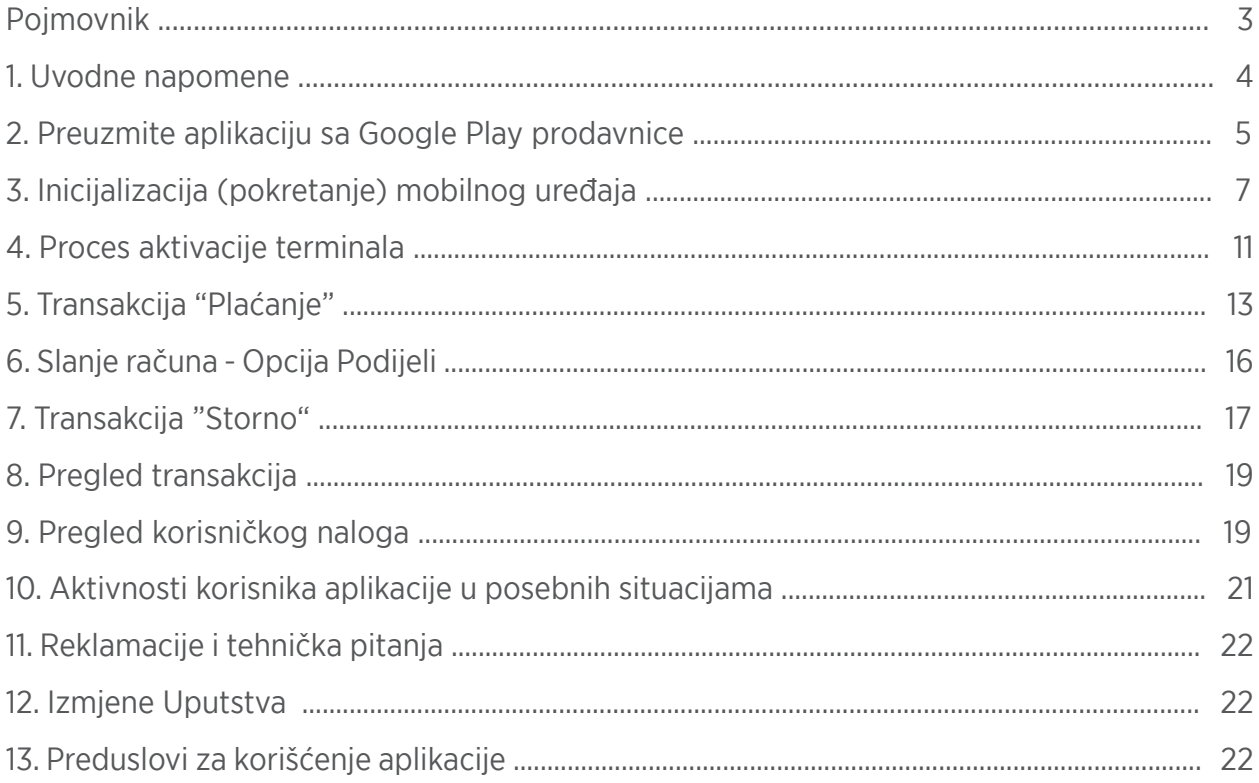

#### **POJMOVNIK:**

Banka prihvatilac (u daljem tekstu "Banka") - Hipotekarna banka AD

Platna kartica (u daljem tekstu "Kartica") - platni instrument Banke koji omogućava njenom imaocu plaćanje roba i usluga preko prihvatnog uređaja ili na daljinu i/ili koje omogućava uplatu/isplatu/prenos novčanih sredstava, odnosno korišćenje drugih usluga na bankomatu ili drugom samouslužnom uređaju.

Korisnik aplikacije – lice koje obavlja registrovanu djelatnost i na osnovu ugovornog odnosa s Bankom koristi aplikaciju u svojstvu primaoca plaćanja.

Korisnik platne kartice - Klijent ili lice posebno ovlašćeno od strane Klijenta da koristi platnu karticu.

Inicijalizacija/Pokretanje – postupak kreiranja naloga korisnika mobilnog uređaja u sistemu, kao i priprema, aktiviranje parametara potrebnih za povezivanje korisničkog mobilnog uređaja na "virtuelni" terminal za plaćanje.

Verifikacioni kod - kod koji se koristi za registraciju mobilnog uređaja u aplikaciji MojPOS.

Mobilni uređaj – elektronski Android uređaj koji omogućava bežični prenos podataka na malim udaljenostima, odn. koji podržavaju NFC tehnologiju.

Lozinka – Korisnička lozinka koja se definiše od strane Korisnika aplikacije i ista se koristi za pristup aplikaciji.

PIN – personalizovani sigurnosni element koji čini lični tajni identifikacioni broj Klijenta kojeg mu dodjeljuje Banka i/ili koji Klijent sam kreira, poznat isključivo korisniku platne kartice/ Klijentu i koji je strogo povjerljiv, a koji služi za identifikaciju korisnika platne kartice/Klijenta i autorizaciju kod platnih transakcija koje zahtijevaju identifikaciju i autorizaciju PIN-om.

Aplikacija – MojPOS predstavlja aplikaciju Hipotekarne Banke AD koja omogućava prihvat Mastercard i Visa platnih kartica.

**Platna transakcija** - uplata, isplata ili prenos novčanih sredstava koje je inicirao platilac ili primalac plaćanja, bez obzira na obaveze između platioca i primaoca plaćanja.

## **1. UVODNE NAPOMENE**

1.1 Ovo korisničko upustvo (u daljem tekstu Uputstvo) daje uputstva korisniku aplikacije za korišćenje MojPOS aplikacije (u daljem tekstu Aplikacija) u skladu sa utvrđenim procedurama i pravilima.

1.2. Rad korisnika sa aplikacijom MojPOS je definisan u ovom Uputstvu i pratećim dokumentima koja se na njih odnose.

1.3. Aplikacija pruža korisniku, u okviru ugovora sa svojom bankom, mogućnost prihvatanja plaćanja platnim karticama i ista je u skladu sa globalnim specifikacijama kartičnh organizacija Visa i Mastercard.

1.4. Prije upotrebe aplikacije korisnik mora omogućiti NFC tehonologiju na mobilnom uređaju i internet konekciju.

1.5. Aplikacija nije limitirana samo na android mobilne telefone, već su tu sat, prsten, narukvica i drugi android uređaji koji imaju podržanu NFC tehnologiju.

1.6. Lista finansijskih transakcija dostupnih u aplikaciji:

- » Kupovina;
- » Storno;

# **2. PRIPREMA ZA KORIŠĆENJE APLIKACIJE**

Aplikacija se može koristiti na skoro svim Android pametnim telefonima. U produžetku je navedeno nekoliko opštih zahtjeva. Ne postoje preporuke koji uređaj koristiti, izbor je na Korisniku aplikacije.

2.1 Prije nego što započnete da koristite aplikaciju, potvrdite da Vaš uređaj ima sledeće karakteristike:

- » Android mobilni uređaj i android verzija 5.0 ili novija
- » NFC tehnologiju
- » Pristup Internetu
- » pristup Google Play prodavnici

MojPOS rješenje se sastoji iz dvije osnovne komponente:

- » Frontend dio: Android trgovačka aplikacija koja omogućava prihvat beskontaktnih platnih kartica
- » Backend dio: MojPOS server koji sa jedne strane komunicira sa front aplikacijom, a sa druge strane sa procesing hostom

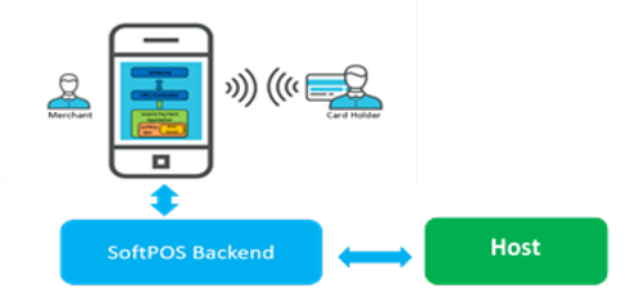

2.2 Preuzmite aplikaciju sa Google Play prodavnice - ukucajte MojPOS

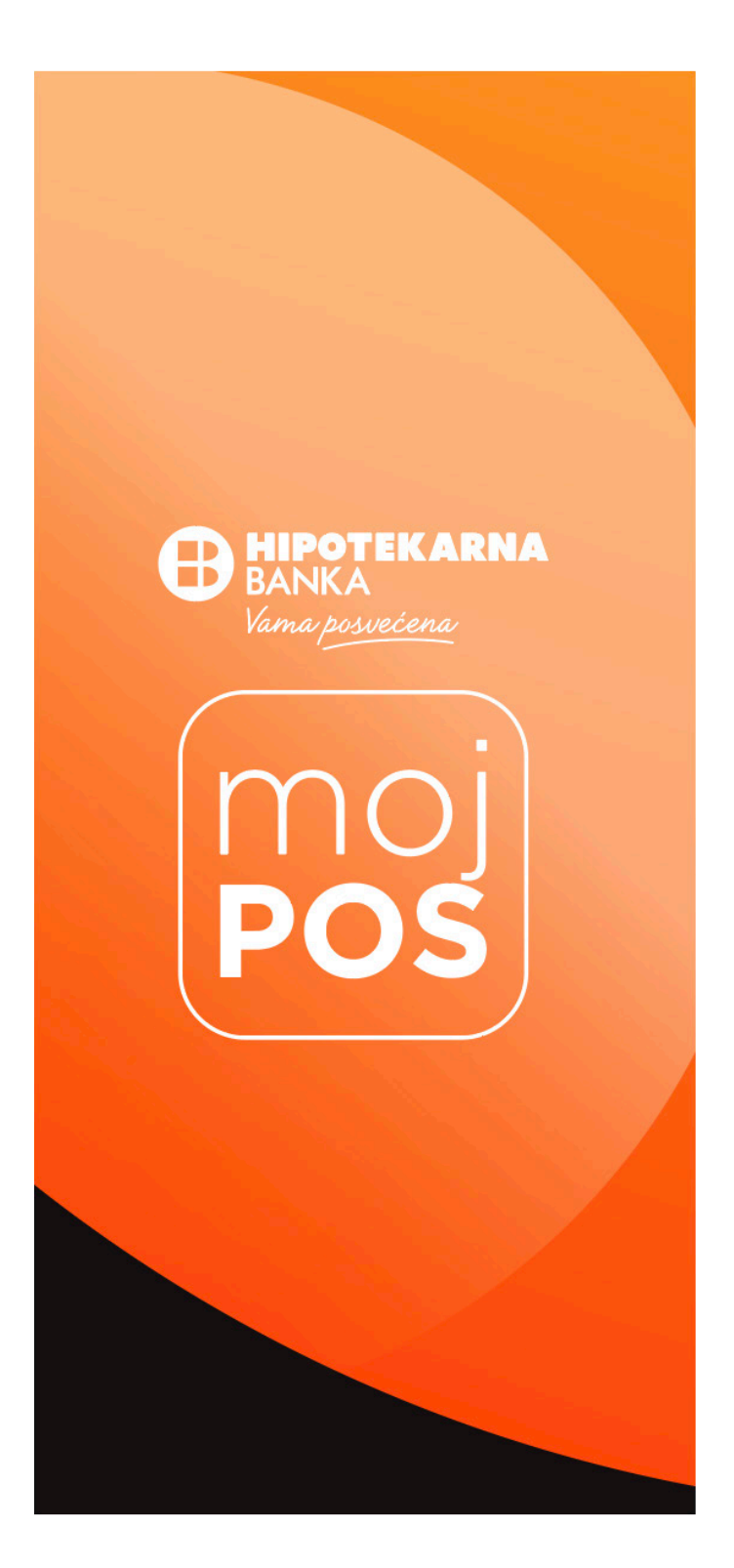

## **3. INICIJALIZACIJA (POKRETANJE) MOBILNOG UREĐAJA**

3.1 Korisnik aplikacije pokreće MojPOS aplikaciju na svom Android uređaju:

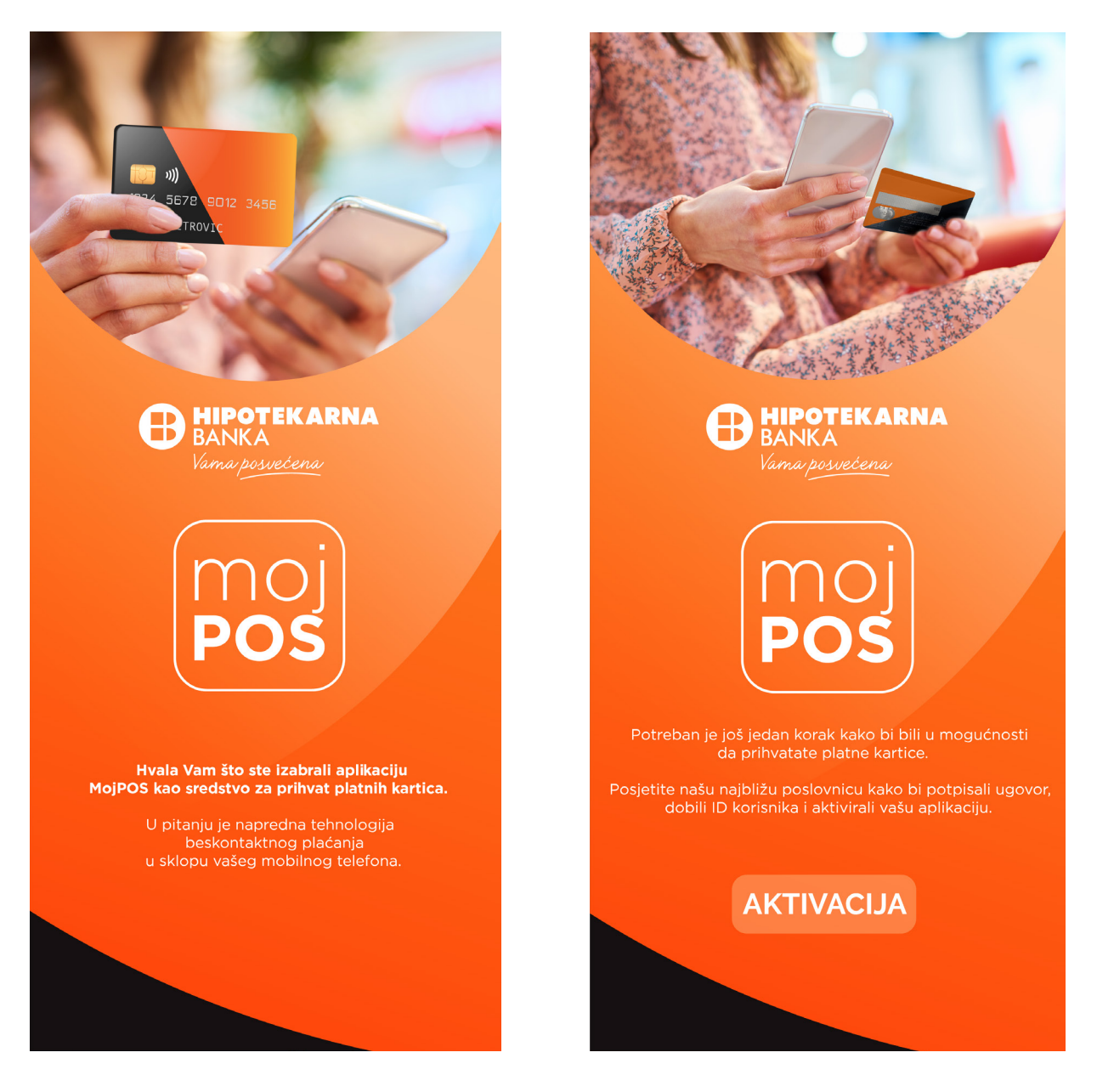

3.2 Korisnik unosi ID Korisnika ( podatak ce dobiti na broj telefona putem SMS poruke od strane banke) i broj telefona. Tim korakom korisnik aplikacije prihvata uslove koriscenja i isto potvrdjuje na dugme "Verifikuj"

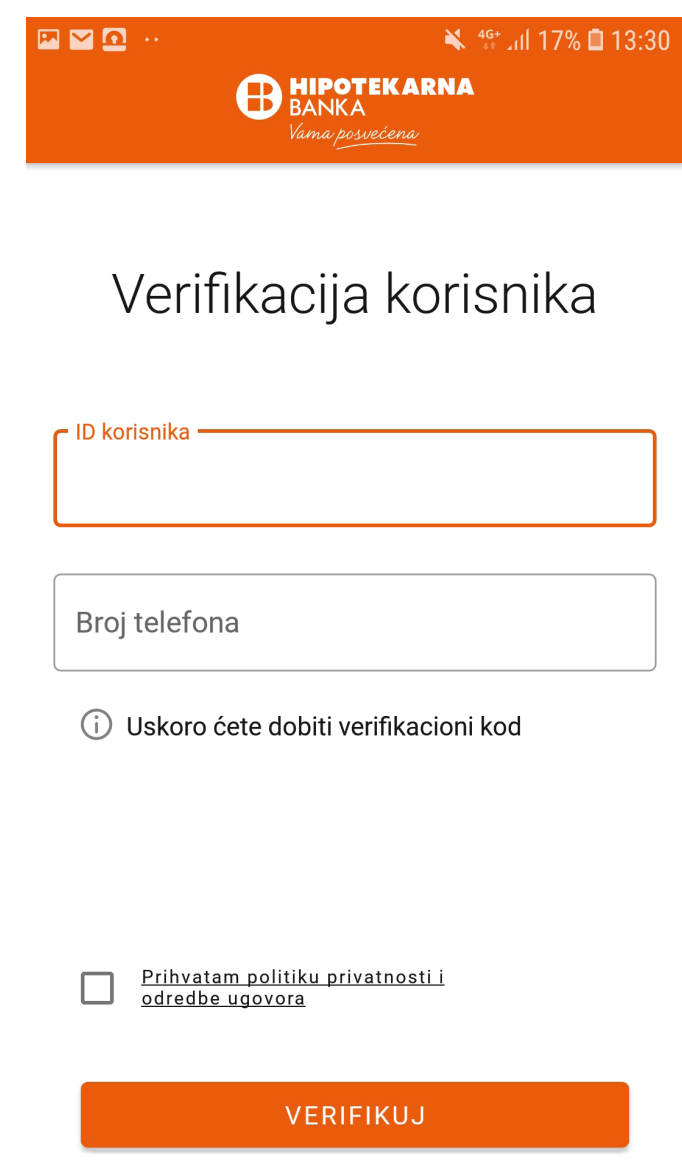

#### **UPOZORENJE:**

ID korisnika/broj telefona/lozinka su osjetljivi na mala i velika slova. Broj telefona se unosi u formatu +382....

Obavezno provjerite podatke prije nego što ih unesete da li su u skladu sa registrovanim.

3.3 Nakon verifikacije, aplikacija prikazuje ekran za unos verifikacionog koda koji korisnik aplikacije treba da dobije putem SMS-a od MojPOS sistema:

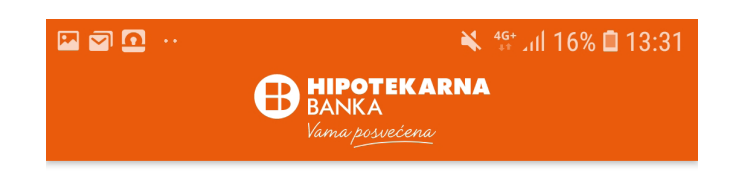

# Verifikacioni kod

POTVRDI

POŠALJITE VERIFIKACIONI KOD

3.4 Korisnik zatim definiše Lozinku za korišćene aplikacije:

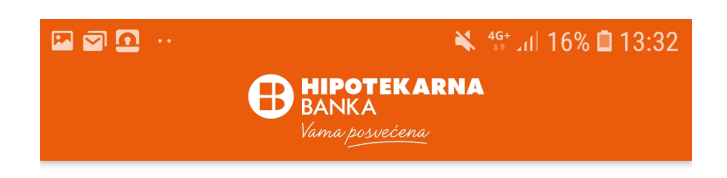

# Podesite lozinku

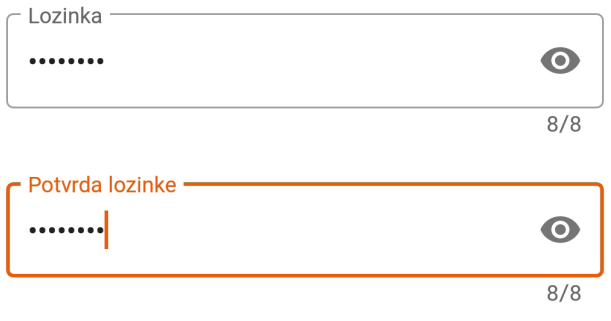

#### REGISTRUJTE SE

# **4. PROCES AKTIVACIJE TERMINALA**

4.1 Preduslov je da je korisnik aplikacije uspješno pristupio MojPOS aplikaciji tj. da je unijeta ispravna lozinka za login.

4.2. Prilikom prvog logovanja u aplikaciju korisniku aplikacije se prikazuje ekran na kom treba da aktivira terminal (TID) koji je već za navedenog korisnika definisan od strane Banke:

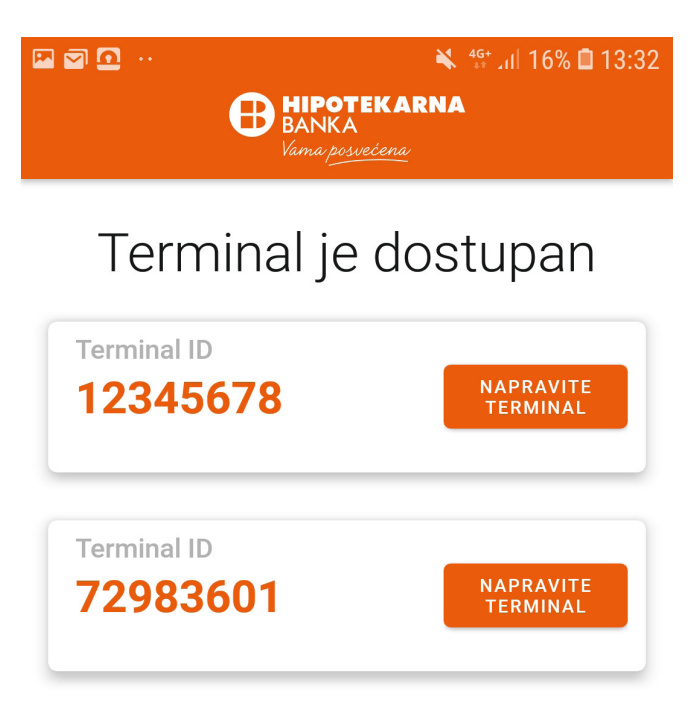

4.3. Korisnik aplikacije bira opciju "Napravite terminal"

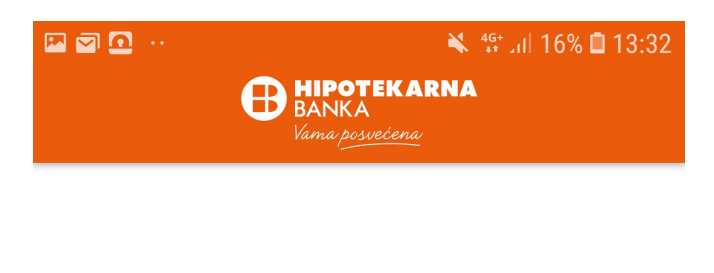

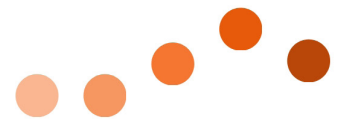

# Kreiranje terminala

Molimo sačekajte...

4.4. Terminal je uspjesno kreiran i aplikacija je spremna za korišćenje:

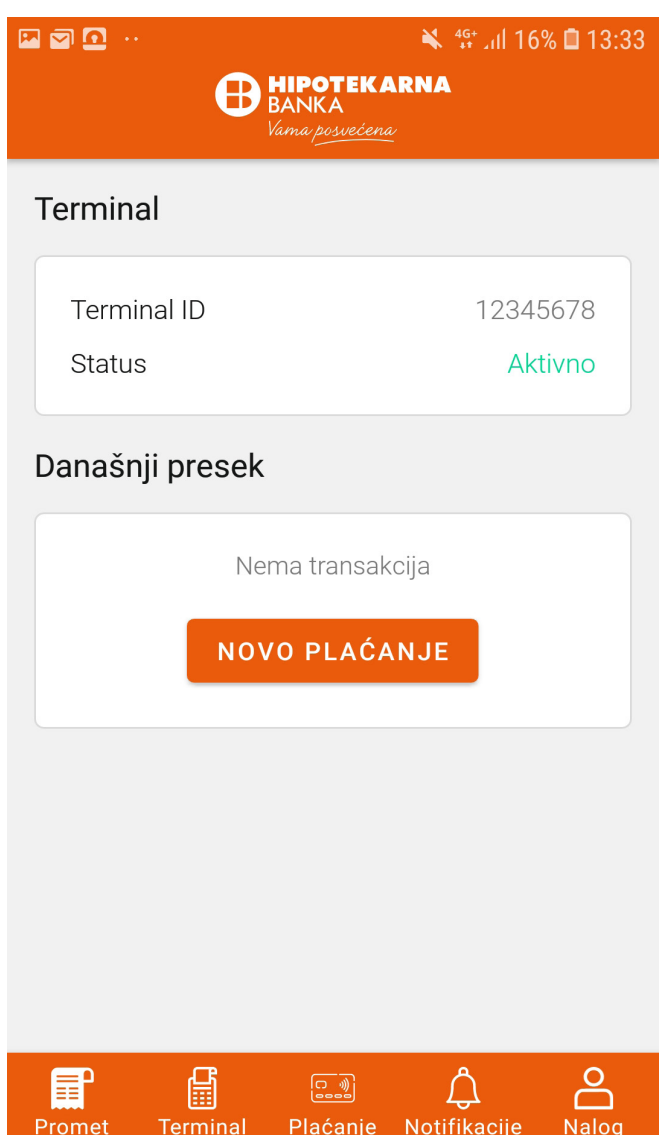

# **5. TRANSAKCIJA "PLAĆANJE"**

5.1. Osnovni uslovi

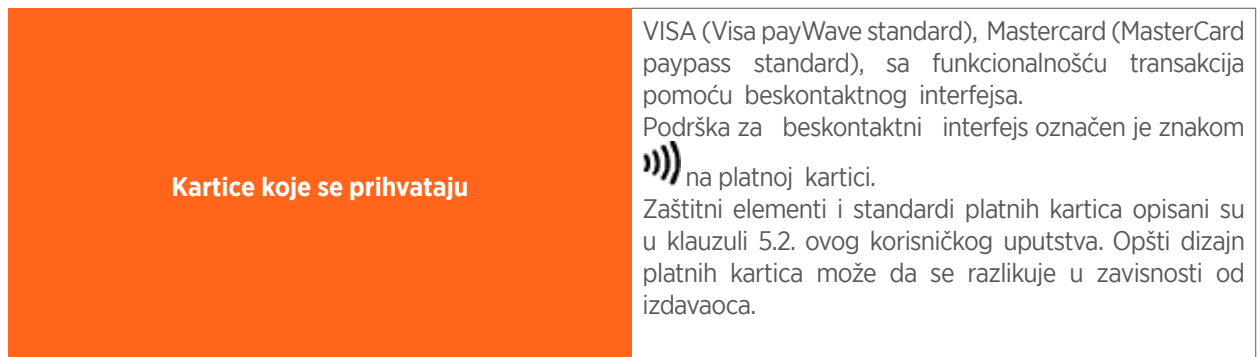

5.2. Prije nego što se izvrši "Plaćanje" korisnik treba da vizuelno provjeri da platna kartica ima sledeće karakteristike:

- » broj kartice, datum važenja, ime i prezime vlasnika platne kartice (u nekim slučajevima ime i prezime nisu prikazani), oznake kartičnog brenda;
- » potpis vlasnika platne kartice;
- » datum važenja kartice "ValidThru" (važi do: mesec/godina) koji označava da platna kartica nije istekla;
- » datum od kada je platna kartica važeća (važi od: mjesec/godina)
- » validnost platne kartice nije ograničena u smislu lokacije, međutim ukoliko na prednjoj strani postoji natpis "važi samo u (zemlji)" ne bi trebalo da bude prihvaćena;
- » nema spoljašnjih oštećenja na platnoj kartici (rupe, posjekotine, pukotine itd.).
- 5.3. Koraci prilikom transakcije Plaćanje
	- 5.3.1. Korisnik aplikacije unosi iznos transakcije

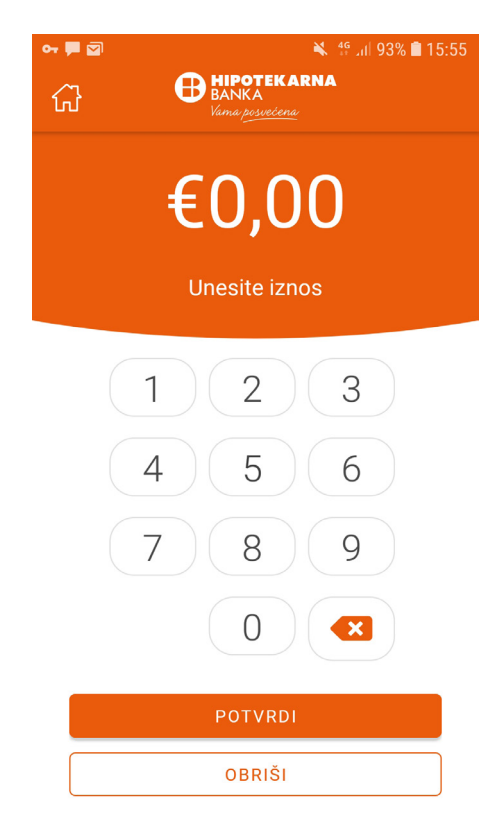

5.3.2. Nakon potvrde prikazuje se ekran gde se zahtijeva da krajni korisnik prinese/tapne platnu karticu (Napomena - kartica se očitava sa poleđine mobilnog uređaja).

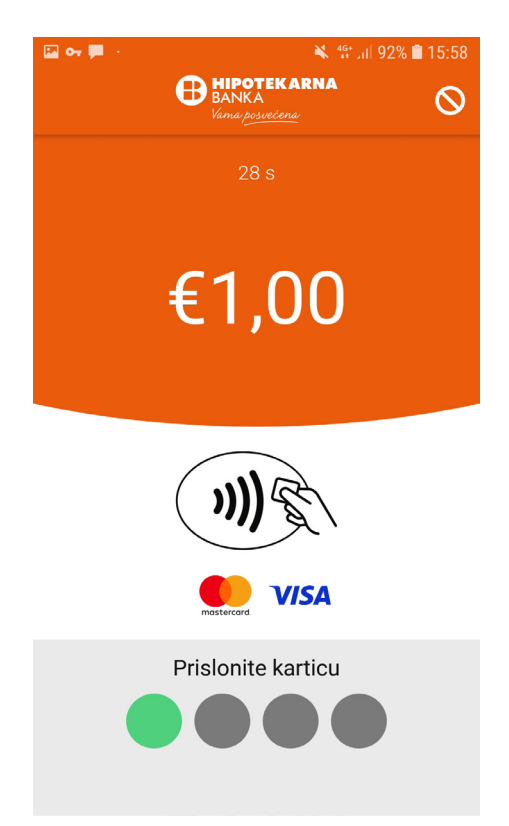

5.3.3. Ukoliko je iznos transakcije iznad CVM limita, MojPOS aplikacija će zahtijevati unos PIN-a

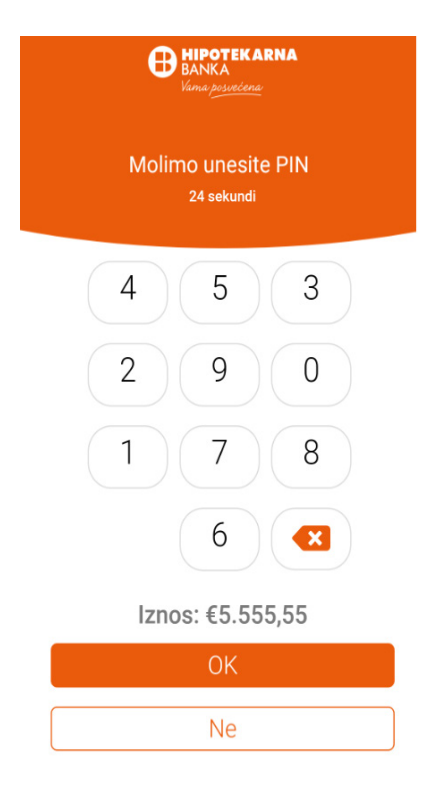

Ako klijent odbije da unese PIN kod, potrebno je prekinuti transakciju pritiskom na dugme "Ne " ili se vratiti na početni ekran. U ovom slučaju, ekran aplikacije prikazuje informacije o prekidu transakcije.

5.3.4. Nakon odabira opcije OK transakcija se procesira i aplikacija prikazuje poruku o istom

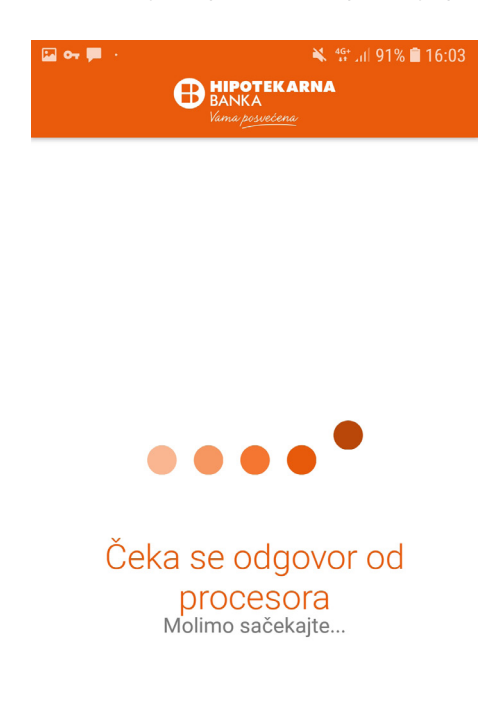

5.3.5. MojPOS aplikacija prikazuje status transakcije i slip (receipt) za transakciju

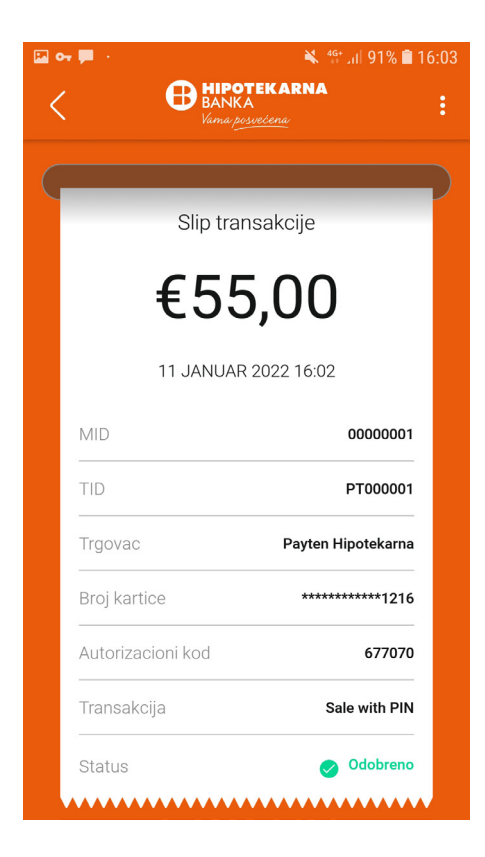

# **6. SLANJE RAČUNA – OPCIJA PODIJELI**

6.1. Ukoliko krajnji korisnik platne kartice (kupac) zahtijeva da dobije račun u elektronskoj formi korisnik aplikacije može klikom na 3 tačkice i odabirom opcije 'Podijeli' poslati račun preko nekog od dostupnih medija na Android uređaju (email, whatsapp, viber itd.)

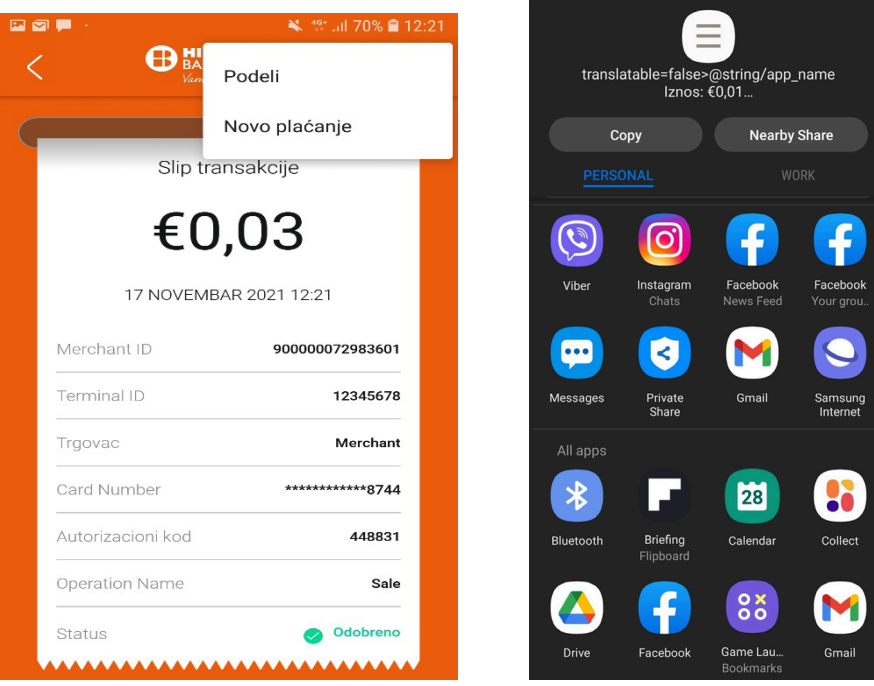

## **7. TRANSAKCIJA "STORNO"**

7.1. Transakciju storniranja korisnik aplikacije može izvršiti u sledećim slučajevima:

- » na inicijativu Korisnika platne kartice;
- » zbog greške prilikom unosa iznosa, ali je transakcija realizovana;
- » neusklađenost podataka na platnoj kartici i u ličnom dokumentu (ime i prezime);

Prilikom izvođenja transakcije storniranja, rezervisani iznos na računu korisnika platne kartice za prethodno izvršenu transakciju se oslobađa, i stoji na raspolaganjuu za buduća plaćanja. Storno je moguće izvršiti za transakcije od tekućeg radnog dana. Ako je tekući radni dan već zatvoren, potrebno je poslati banci zahtjev za storno određene transakcije.

Transakcija "Storno" se vrši pomoću iste platne kartice, koja je korišćena za transakciju "Placanje".

- 7.2. Da bi stornirao transakciju, korisnik aplikacje mora učiniti sledeće:
	- 7.2.1. Korisnik aplikacije u listi transakcija pronalazi i bira transakciju za koju je neophodno izvršiti storno:

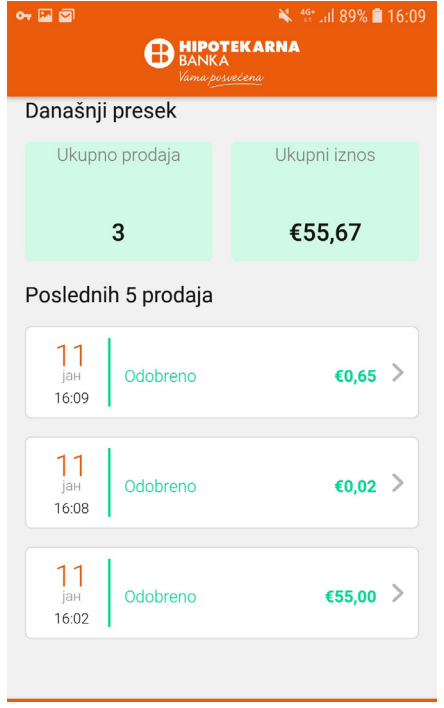

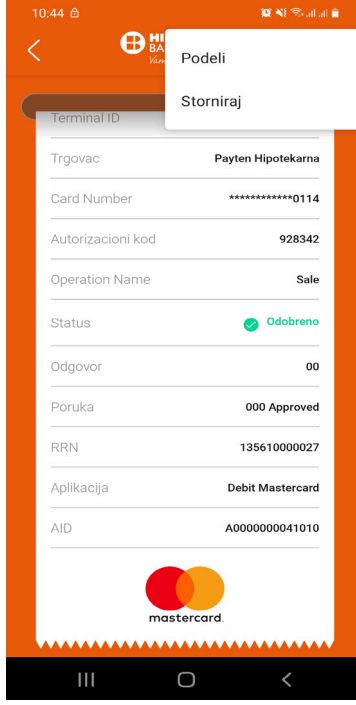

7.2.2. MojPOS aplikacija postavlja dodatno pitanje korisniku aplikacije da li je siguran da želi da izvrši storno za ovu transakciju (DA/NE). Odabirom potvrdne opcije (DA) aplikacija zahtijeva da se prisloni platna kartica sa kojom je izvršena prodaja:

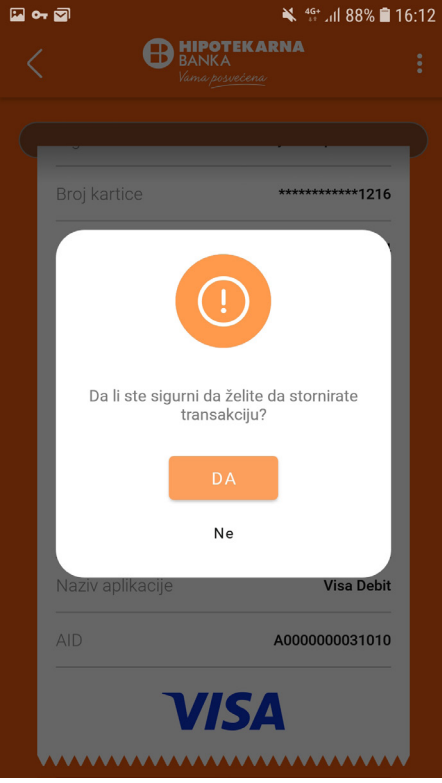

7.2.3. Nakon realizacije, transakcija za koju je izvršen storno se prikazuje u listi transakcija sa novim statusom 'Storno':

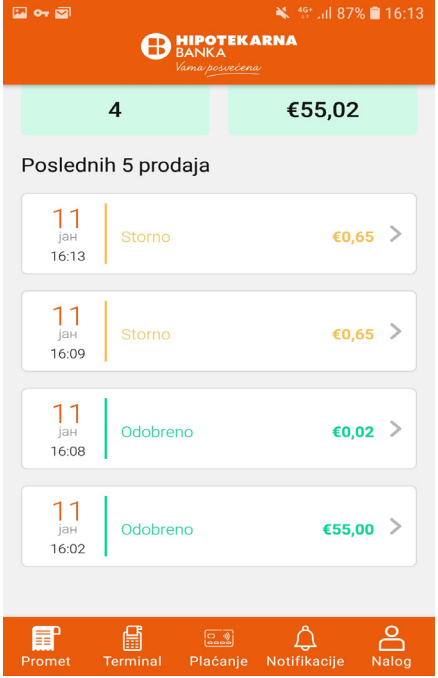

### **8. PREGLED TRANSAKCIJA**

Ekran sa izborom opcije Pregled transakcija, u aplikaciji se isto pronalazi u opciji – Promet: Korisnik aplikacije moze imati uvid u sve transakcije u poslednjih 60 dana, a isto moze ostvariti odabirom opcije Interval.

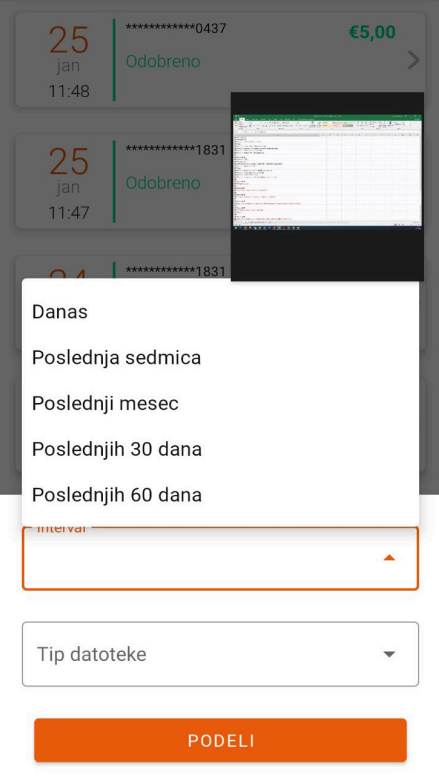

# **9. PREGLED KORISNIČKOG NALOGA**

9.1. Korisnik aplikacije je odabrao karticu "Account/Nalog"

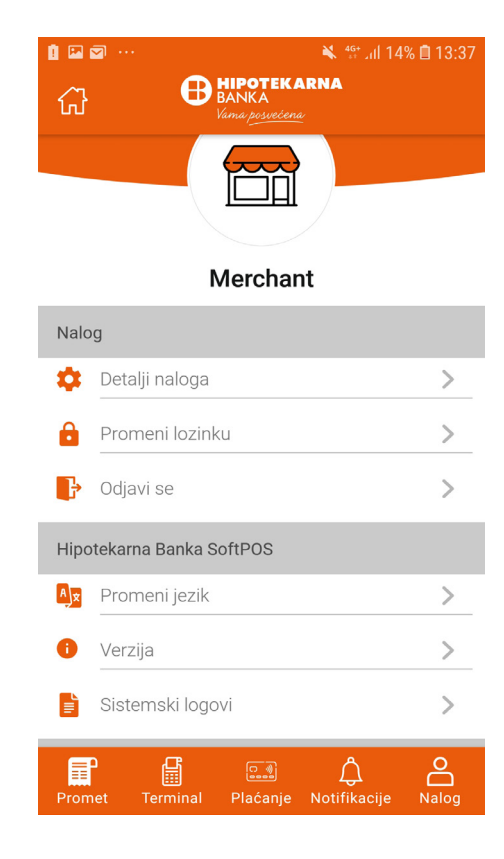

9.2. Ukoliko korisnik aplikacije odabere opciju detalji naloga otvoriće mu se novi ekran gde može vidjeti svoje podatke o TID-u, UserID-u, broju telefona:

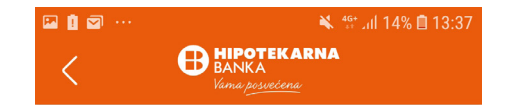

#### Detalji naloga

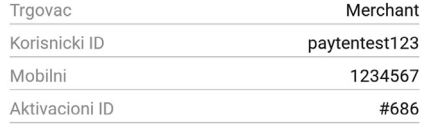

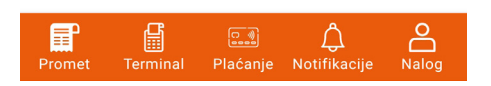

9.3.Ukoliko korisnik aplikacije odabere opciju promijeni jezik prikazaće mu se novi ekran sa izborom jezika:

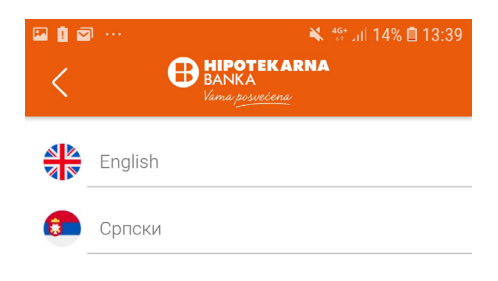

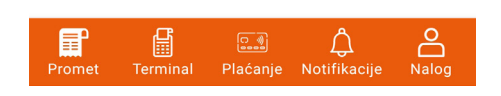

9.4. Ukoliko korisnik aplikacije odabere opciju promijeni lozinku prikazaće mu se novi ekran, gdje je prvo potrebno unijeti staru lozinku, pa dva puta unos nove lozinke:

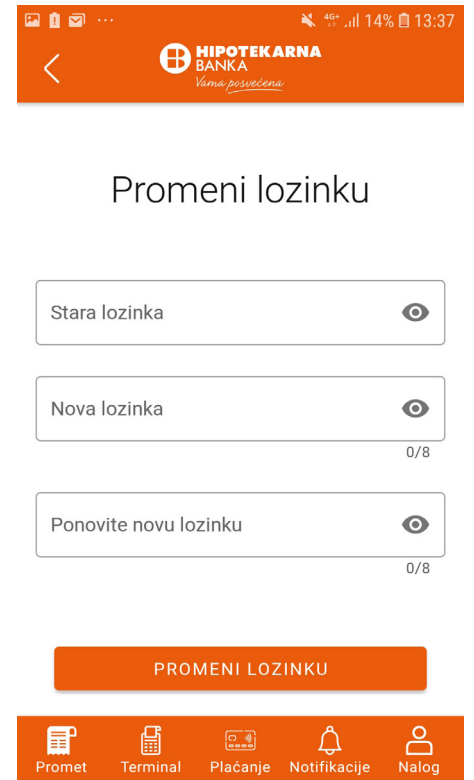

# **10. AKTIVNOSTI KORISNIKA APLIKACIJE U POSEBNIM SITUACIJAMA**

Korisnik aplikacije ne smije da vrati platnu karticu klijentu ako ne ugrožava njegov život ili zdravlje u sledećim slučajevima:

- » Ako se na ekranu aplikacije prikaže poruka "Oduzmi karticu" pri obavljanju transakcija ("Kupovina", "Storno")
- » Ako platna kartica ima znakove falsifikovanja.
- » Znakovi koji ukazuju da je platna kartica falsifikovana:
- » Prozirni samoljepljivi sloj na prednjoj i/ili zadnju strani platne kartice, koji može da se oguli sa ivica kartice ili embosiranog dijela;
- » Ne postoje zaštitni elementi kartičarskih brendova navedenih u odjeljku *5. Transakcija "Plaćanje".*

#### **UPOZORENJE:**

Ako platnu karticu nije moguće oduzeti iz bilo kog razloga, potrebno je obavijestiti Banku.

# **11. REKLAMACIJE I TEHNIČKA PITANJA**

Za operativna i tehnička pitanja u vezi sa aplikacijom, obratite se Banci na email adresu **pos@hb.co.me**, pozivanjem Call centra 020/647 – 081 ili dostavljanjem dopisa najbližoj poslovnici Banke.

### **12. IZMJENE UPUTSTVA**

Banka je ovlašćena da vrši izmjene korisničkog uputstva, kao i sigurnosnih elemenata koje mora ispunjavati računarska i komunikacijska oprema, uključujući i mobilne telefone, za korišćenje usluge prihvatanja platnih usluga na elektronskim uređajima. Obavještenje o promjeni korisničkog uputstva će biti dostupno u poslovnicama Banke, na web stranici Banke, a ima se smatrati da ih je korisnik prihvatio, ukoliko nastavi sa upotrebom, i nakon objavljivanja izmjena korisničkog uputstva.

## **13. PREDUSLOVI ZA KORIŠĆENJE APLIKACIJE MOJPOS**

» Android uređaj ne smije biti "rooted". U slučaju detektovanja root privilegija na Android uređaju, aplikacija mora biti automatski blokirana i onemogućeno njegovo dalje korišćenje.

#### Objašnjenje:

Ruting (engl. rooting) je proces koji omogućava korisnicima smartfona, tableta i ostalih uređaja koji koriste Android operativni sistem da pridobiju privilegovanu kontrolu (poznatija kao root access).

To omogućava pristup operativnom sistemu, otključavanje svih njegovih funkcija i omogućava instalaciju neovlašćenog softvera.

Minimalni uslovi koji trebaju da budu zadovoljeni kako bi se uspješno kreirala lozinka za pristup aplikaciji:

» Za pristup aplikaciji, korisnik mora podesiti lozinku čija dužina treba da minimalno bude 8 karaktera. Lozinka mora sadržati karaktere iz najmanje tri od sljedeće četiri kategorije: mala slova, velika slova, brojeve, specijalne karaktere

Dodatni security uslovi za koriscenje aplikacije MojPOS:

- » Neophodno je zabraniti instalacije sa unknown source
- » Ne smiju se instalirati aplikacije koje mogu uticati na rad aplikacije MojPOS
- » Treba koristiti verziju android v 5.0. sa redovnim instaliranjem update

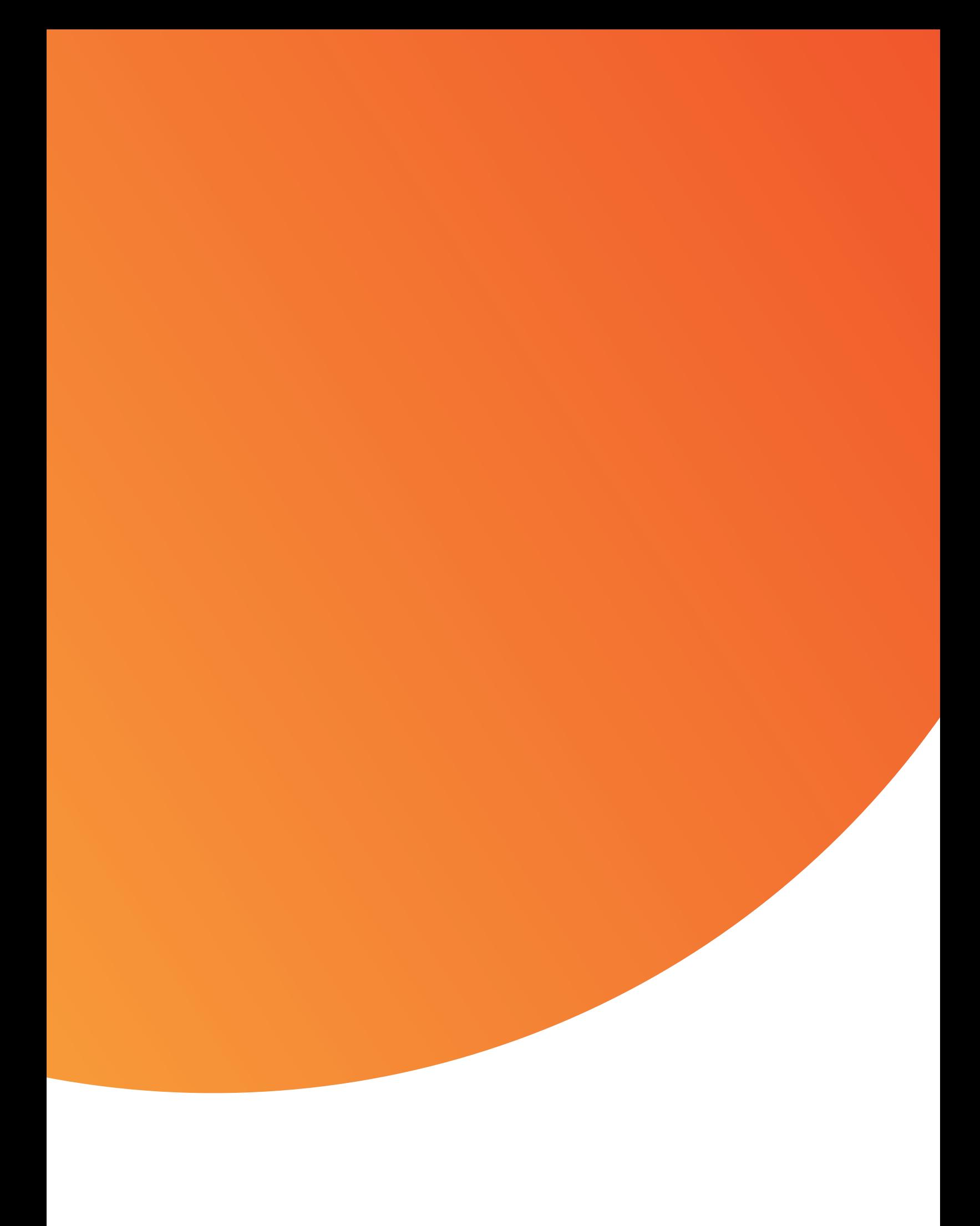